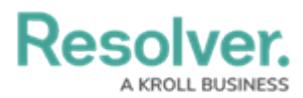

# **State Triggers & Transitions Overview**

Last Modified on 03/29/2023 9:22 am EDT

# **Overview**

A **Trigger** moves an Object from one state to another.

A **Transition** is part of a Trigger that indicates the transition state of an object (e.g., Open, Closed, etc.).

### **Related Information/Setup**

For more information on Configurable Forms, please see the article below:

[Configurable](https://help.resolver.com/help/configurable-forms-overview) Forms Overview

For more information on setting up Timed Triggers and Nightly Schedules, please see the article below:

**• Timed Triggers & Nightly Email [Schedules](https://help.resolver.com/help/timed-triggers-nightly-email-schedule)** 

For more information on setting up an Orchestration Event Trigger, please see the article below:

• Add an [Orchestrated](https://help.resolver.com/help/add-an-orchestration-event-action-on-a-transition) Event Action on a Transition

For more information on Transitions, please see the articles below:

- Actions on [Transitions](https://help.resolver.com/help/add-an-action-to-a-transition)
- Add a Condition to a [Transition](https://help.resolver.com/help/add-a-condition-to-a-transition)
- Edit or Delete a Trigger, [Transition,](https://help.resolver.com/help/edit-or-delete-a-trigger-transition-or-action) or Action

#### **Multiple Nightly Triggers on an Object Type**

If an Object Type has multiple Nightly Triggers scheduled. One Trigger is randomly selected to be processed during the Nightly Trigger procedure. If an error occurs when processing the selected Trigger, a different Trigger will be randomly chosen. Only one Trigger per Object Type will be processed during the Nightly Trigger procedure.

#### **Navigation**

1. From the **Home** screen, click the **System** icon.

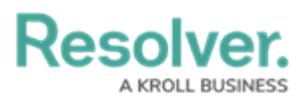

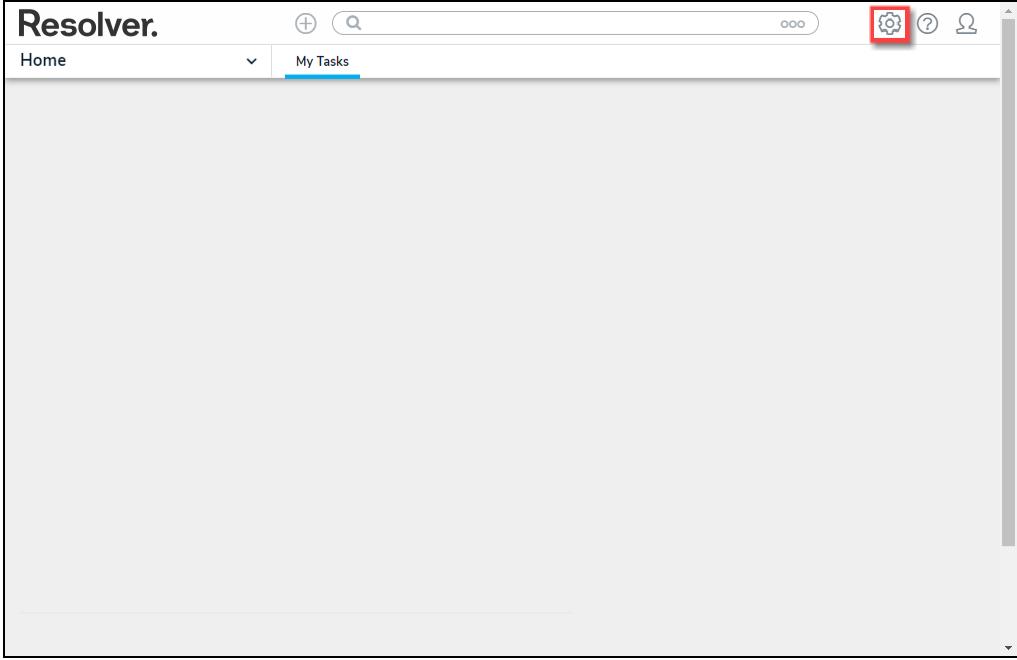

System Icon

2. From the **Admin Overview** screen, click the **Object Types** tile on the **Data Models** section.

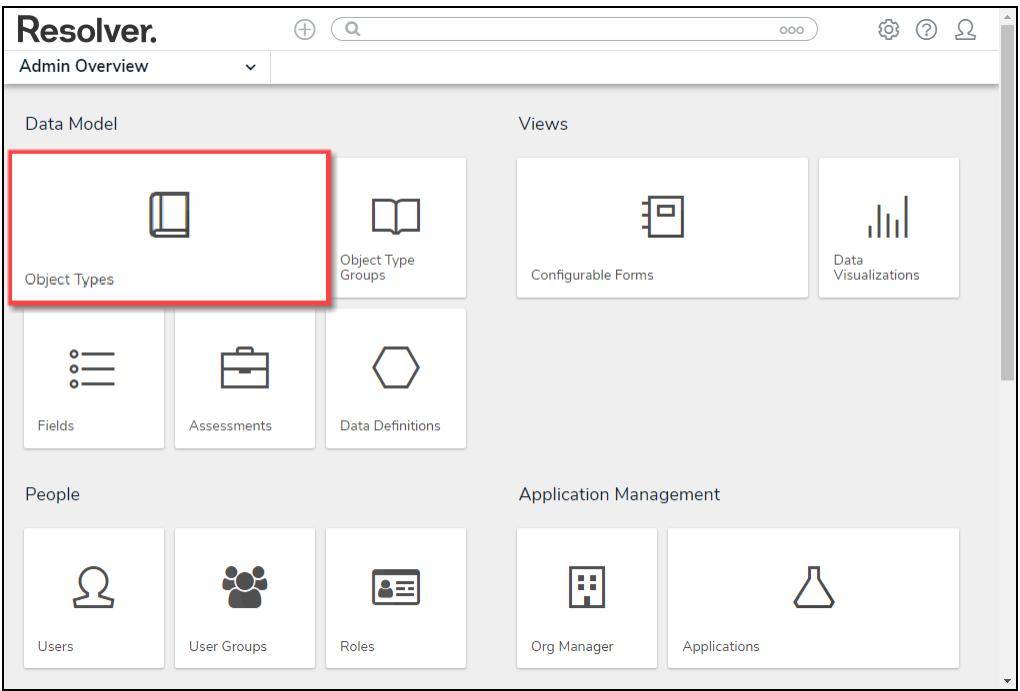

Object Types Tile

- 3. From the **Object Types** screen, enter an **Object Type Name** in the **Search** field to narrow down the Object Types list.
- 4. Click the **Object Type's Name** you want to edit.

**Resolver. BUSINESS** 

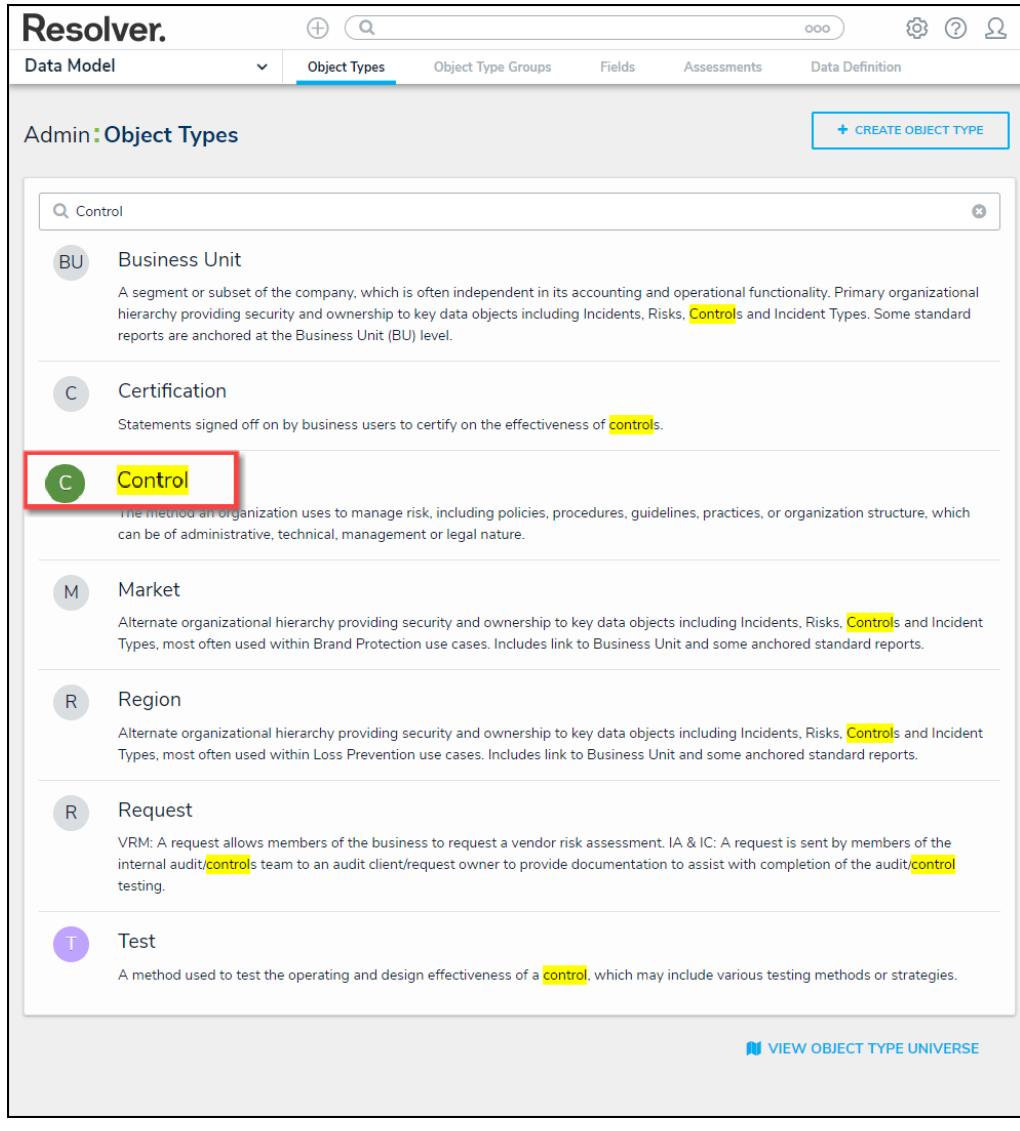

Click the Object Type's Name

5. From the **Edit Object Type** screen, click on a workflow under the **Workflow** section.

**Resolver.** 

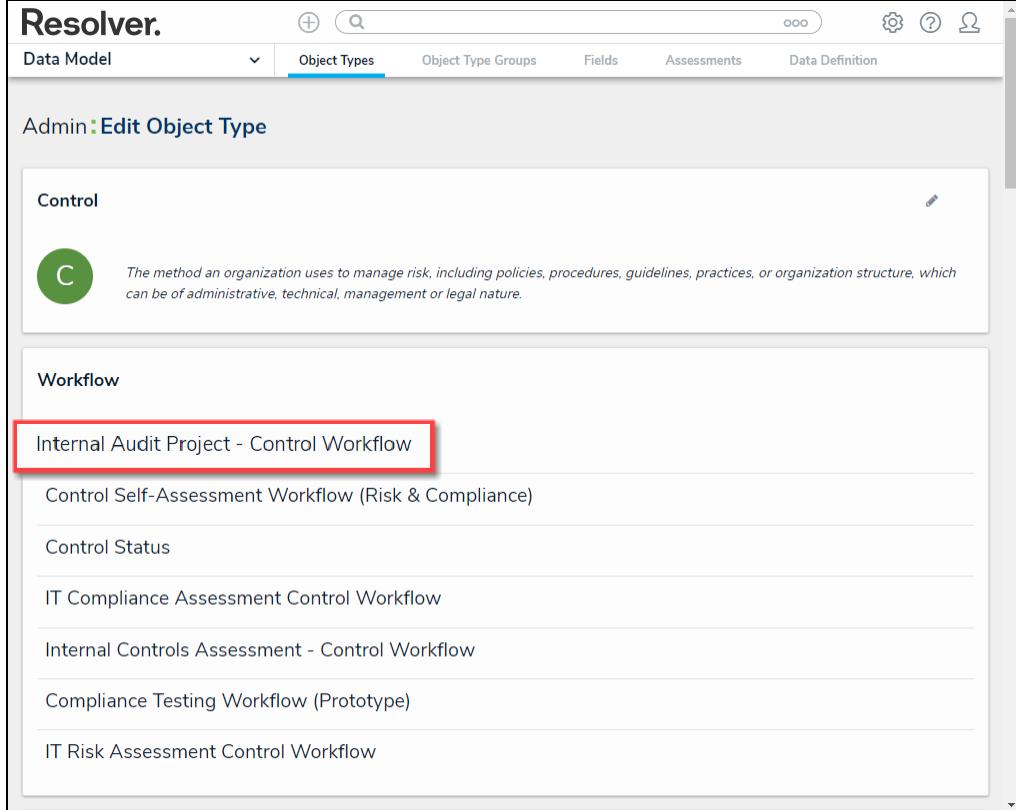

Click on a Workflow

6. If there are no workflows listed, click on the **Configure Workflow** button.

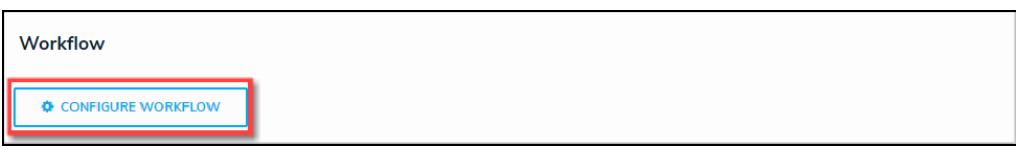

Configure Workflow Button

7. From the **Edit Workflow** screen, click the **+ Add Trigger** link.

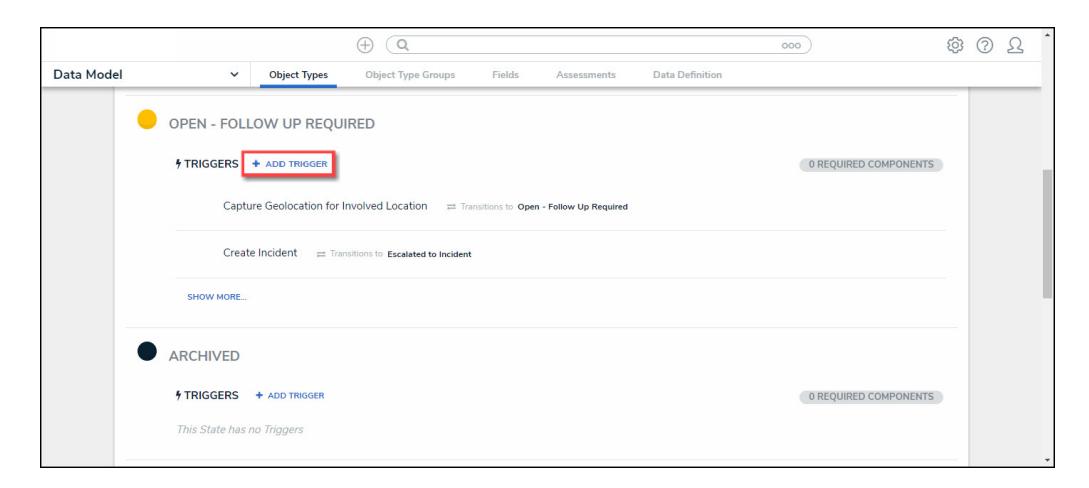

<sup>+</sup> Add Trigger Link

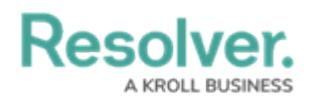

## **Trigger Types**

There are three **Trigger** types within Resolver:

- **Button:** The **Button Trigger** type adds a button to [configurable](https://help.resolver.com/help/configurable-forms-overview) forms, which moves an Object from its current state to another state (e.g., clicking the Submit for Review button on a form will move the object to the In Review state).
- **Timed:** The **Timed Trigger** type moves an Object to a specified state and can perform actions nightly (e.g., create a trigger that notifies users of an overdue deadline or reminds them to launch an assessment on a particular day).
	- The **Timed Trigger** type cannot be added to the Creation state. Read more here: Timed Triggers & Nightly Emails [Schedule](https://help.resolver.com/help/timed-triggers-nightly-email-schedule).
	- If a state contains multiple **Timed Triggers** with conditions, you must create separate transitions for each Trigger.
- **Consume Orchestration Event:** The **Consume Orchestration Event Trigger** type uses an existing state or Object Type's Send [Orchestration](https://help.resolver.com/help/add-an-orchestration-event-action-on-a-transition) Event action to automatically transition an object to another predefined state (e.g., Closing an audit object will also automatically close all issue objects in an Open state).
	- The **Consume Orchestration Event Trigger** type also cannot be added to the Creation state.

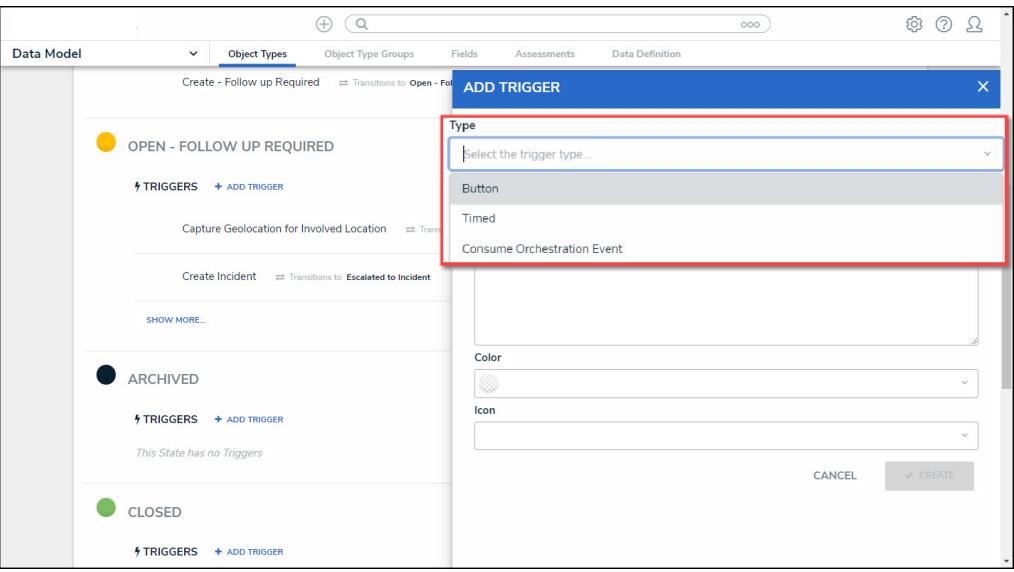

Trigger Types

#### **Important Notes**

- You can create **Actions** when the object moves to the next state on the Trigger.
- Multiple Triggers and transitions can be saved to a single state.

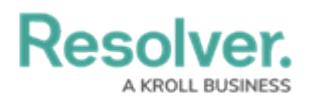

- You can also add **Conditions** that define certain requirements before an Object moves to the next state and an Action is performed.
- Read more here: Actions on [Transitions](https://help.resolver.com/help/add-an-action-to-a-transition) and here: Add a Condition to a [Transition](https://help.resolver.com/help/add-a-condition-to-a-transition).

#### **Note:** l i l

All Triggers must have Transitions saved to move the Object from state to state. Read more here: Edit or Delete <sup>a</sup> Trigger, [Transition,](https://help.resolver.com/help/edit-or-delete-a-trigger-transition-or-action) or Action.